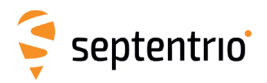

# ALTUS NR2 SCHNELLSTART-ANLEITUNG V1.1.0

Herzlichen Glückwunsch zum Kauf Ihres Altus NR2. Diese Schnellstart-Anleitung beinhaltet Informationen, wie Sie Ihren Altus NR2 einrichten und verwenden.

### Lieferumfang

#### Der Lieferumfang beinhaltet folgendes:

- 1. Altus NR2
- 2. 4x Lithium-Ionen-Batterien
- 3. 1x USB-Datenkabel
- 4. 1x AC Adapter LEMO 9-pin Stromkabel
- 5. 1x Altus NR2 Batterieladegerät
- 6. 1x Kabel für Batterieladegerät
- 7. 1x Ladekabel für Zigarettenanzünder
- USB Stick mit Altus NR2 Bedienungsanleitung (keine Abbildung)

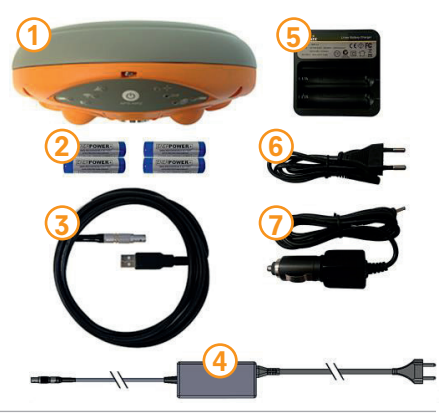

# Zusätzlich erforderlich

- Mikro-SIM-Karte mit Datendienst für GSM/GPRS Modem
- Tablet, PC oder Handy mit WLAN-Funktion

## **Vorbereitung**

- 1. SIM-Karte und Batterien einlegen
- Legen Sie eine aktivierte SIM-Karte in das linke Batteriefach.
- Legen Sie voll aufgeladene Batterien ein.

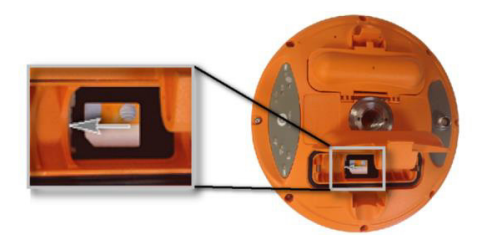

Der Pluspol der Batterie zeigt in Richtung des Tastenfeldes des Altus NR2.

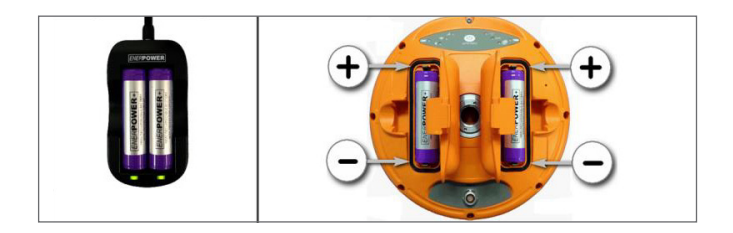

- Drücken Sie fest auf die Stelle, die im Bild mit einem grauen Pfeil gekennzeichnet ist.
- Das Batteriefach ist nur dann geschlossen, wenn Sie einen Klick gehört haben.

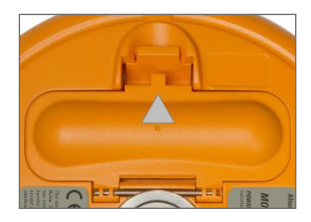

## 2. Stromversorgung des Altus NR2

- Schalten Sie das Gerät ein, indem Sie 1x auf den Ein-/Aus-Knopf drücken.
- Das Gerät benötigt ca. 30 Sekunden, bis es einsatzbereit ist.

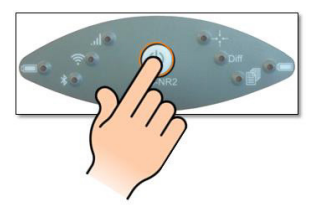

(Um den Altus NR2 auszuschalten, drücken Sie die Ein-/Aus-Taste zwei Sekunden lang.)

### 3. Verbindung zum Webinterface

- Suchen Sie nach einem WLAN oder Hotspot, der .. APS-NR2-XXXXXX" heißt, und klicken Sie auf "verbinden".
- Es ist kein Passwort notwendig.

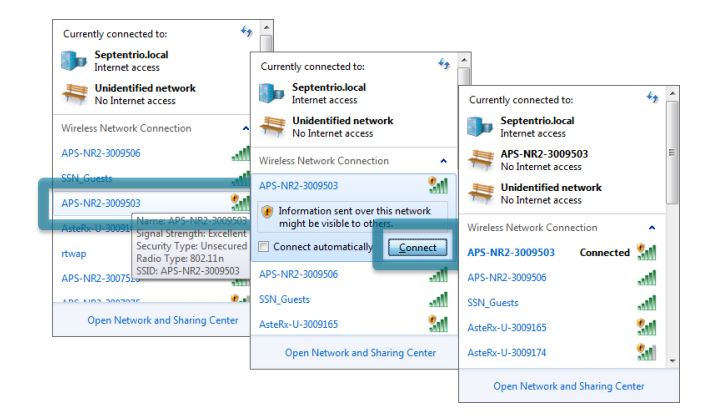

• Öffnen Sie einen Browser und tippen Sie 192.168.20.1 in die Adresszeile.

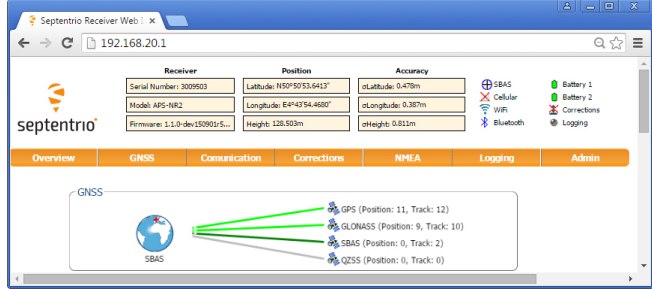

### 4. Speicherung der Einstellungen während der Konfiguration

- Beim Ändern der Einstellungen der Konfiguration erscheint das obige Fenster.
- Klicken Sie auf "Save", um diese Einstellungen beim nächsten Start zu laden.

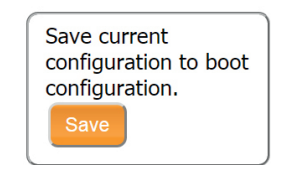

### **5. Konfiguration des Modems**

- Klicken Sie auf den Reiter "Cellular" und geben Sie die entsprechende Information ein. Tragen Sie nichts ein, wenn die Einstellung für Sie nicht zutrifft.
- Klicken Sie auf "OK", wenn Sie fertig sind.

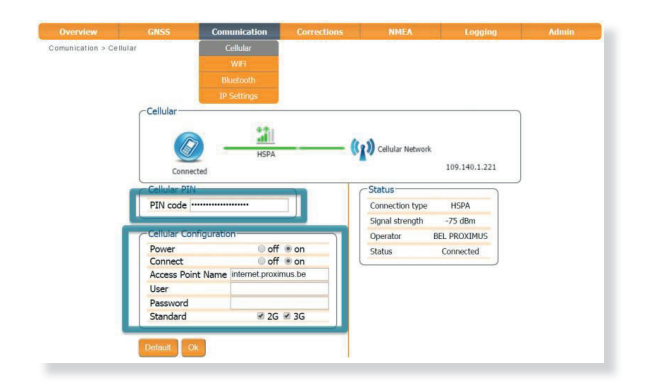

### 6. Konfiguration von Ntrip

- Klicken Sie auf den Reiter "Corrections", dann auf "NTRIP" und geben Sie die entsprechenden Details ein.
- Klicken Sie auf "OK", wenn Sie fertig sind.
- •

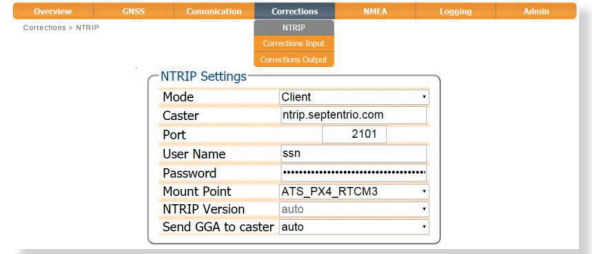

### 7. Bluetooth-Verbindung zu Software von Drittanbietern

- Suchen Sie in der Drittanbieter-Software nach Bluetooth-Geräten.
- Verbinden Sie die Software mit dem Altus NR2, indem Sie den Code ,1234' verwenden.

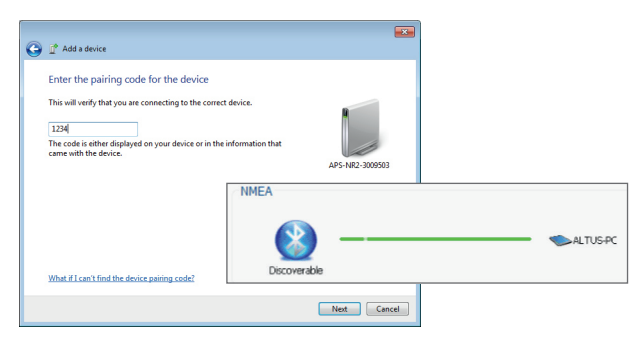

### 8. NMEA-Datenstrom über die Bluetooth-Verbindung

- Klicken Sie auf den Reiter "NMEA".
- Wählen Sie die Nachrichten und das Intervall aus und klicken Sie auf "OK".

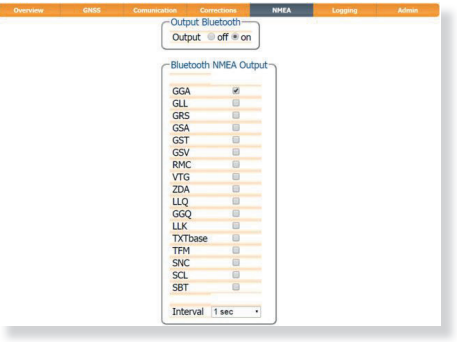

### 9. Verwendung von PinPoint-GIS

PinPoint-GIS ist eine leistungsstarke Software, die eine präzise und zuverlässige Aufnahme von GIS-Daten mit Ihrem Septentrio-Empfänger ermöglicht. Die Software bietet eine nahtlose Integration dieser Daten direkt in Esri ArcGIS Online und andere GIS-Datenbanken.

PinPoint-GIS Web läuft auf jeder Plattform mit einem Web-Browser und kann im GNSS-Menü des Webinterfaces aufgerufen werden.

PinPoint-GIS App kann auf jedem Android-Gerät verwendet werden und steht in Google Play zum Download bereit.

#### Fragen oder Kommentare

Kontaktieren Sie Ihren Händler bei allen Supportfragen. Für weitere Informationen kontaktieren Sie bitte Septentrio NV:

Web: www.septentrio.com Email: support@ septentrio.com

#### Europa

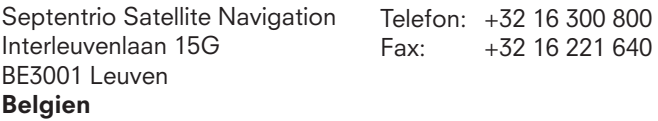

#### Nord- und Südamerika

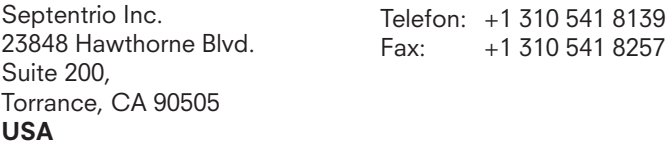